# Step By Step Guide For Handheld Use

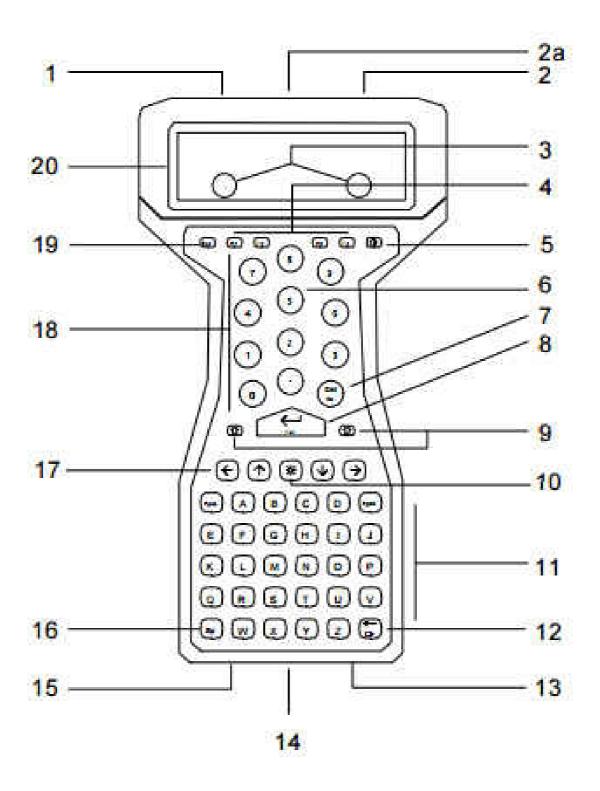

- 1 PORT 1 CONNECTOR: main serial port.
- 2 PORT 2 CONNECTOR: parallel port or second serial port.
- 3 CONTACTS: on the rear of the unit connect to the HUSKY FS Communications & Charging Rack (FS CCR), if this interface option is fitted.
- 4 FUNCTION KEYS: press to use application functions.
- 5 POWER KEY: press to turn on or off.
- 6 HANDSTRAP: on the rear of the unit, this helps you hold the FS3 securely.
- 7 DEL/NO KEY: press to delete entries or answer No to a question.
- 8 ENTER/YES KEY: press to complete typing, type a carriage return, or answer Yes to a question.
- 9 SHIFT KEYS (S): hold either down to type the characters (or functions) shown above the keys.
- 10 BACKLIGHT KEY: press to illuminate the screen in low light. You may need to press L at the same time (depending how your FS3 is set up).
- 11 TYPING KEYS: type letters, or symbols and functions when used with S (SHIFT).
- 12 BACKSPACE KEY: press to erase typing.
- 13 INFRARED PORT: infrared (IR) port option, for IR and IrDA communications.
- 14 BATTERY CAP: remove to change the battery pack (HUSKY battery stick).
- 15 PORT 3: for connecting the FS3 AC Adaptor.
- 16 SPACE KEY: types a space (blank) character.
- 17 CURSOR KEYS: to move the cursor. Also, use SHIFT G and SHIFT H to adjust screen contrast.
- 18 NUMERIC KEYPAD: type numbers.
- 19 ESCAPE KEY: usually used to cancel a function.
- 20 LCD SCREEN: displays prompts and messages, and information as you type.

Switch on Husky by pressing red button on the right, below the screen. Unlike other computers, the Husky can be switched on & off at any point and it will return immediately to where you were before turning off. This applies to changing the batteries also.

If the system freezes for any reason you can reset the machine by holding down both shift keys\* and the red button. This will take you back to the DOS prompt where you can start the program again.

\*The shift keys are either side of the YES Button

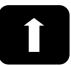

Pressing "ESC" (on the left, below the screen) will go back a screen e.g. from **Herd Detail Screen** (screen 2) to **Herd List Screen** (screen 1)

Pressing "YES" (middle of keypad) will go forward a screen e.g. from Herd List Screen (screen 1) to Herd Detail Screen (screen 2) & "YES" again goes onto screen 3 (TEST SCREEN)

"YES" = forward "ESC" = reverse!

If at any point you get a low battery warning switch off the machine and change batteries immediately! Always carry spare batteries with you.

## **Loading Test Data from TBMaster**

## Preparation of Handheld

After switching the machine on press "ESC" until you get to the Herd List Screen. It sometimes takes a while to move from the **Herd Details Screen** to the **Herd List Screen** so be patient!

Once at the Herd List Screen press the **F4** button (to the left of the on/off button). A list of options will appear. Choose Exit to DOS by using the up or down arrows or by pressing "E" and press "YES". You will be prompted with a small box on the screen saying "End Comtag". Press "YES" again.

This will get you to the DOS prompt which looks like this: C>

Press "H" and then press "YES" and the HCOM programme will start. This is the programme which allows the Handheld to communicate with your computer. You should now ensure that the handheld is connected to you computer using the cable provided.

## **Preparation of TBMaster**

On your computer open TBMaster and choose the Test that you want to put onto the Handheld. Import the SAM Import so that all the test data is available.

Click the **Export** button at the bottom of the screen and choose **Handheld File** 

You will be prompted to create file name for the file to be exported. It is usually best to use the first 3 letters of the Client surname plus some numbers corresponding to the date e.g. for a client Smith who's herd is to be tested on 25th October 2005 you would create the file name "SMI25105". Bear in mind that the length of the name must be 8 letters or less!

Click on "**OK**" and you will be prompted to ensure that you have connected the Handheld to the computer ready for transfer. Click "**OK**" again and the file will be transferred. The data is now on the Handheld.

On the Handheld press "**ESC**" and you will be taken back to the C:\TAG prompt.

## Handheld Day 1

At the TAG prompt press "1" and press "YES" to start the DAY 1 programme.

This will take you to the **Herd List Screen**.

List of herds displayed on screen

Arrow up/down to farm required

Press YES

Details of chosen herd displayed on screen

Press YES

List of animal ear tags displayed on screen

To put readings in press the **FULL STOP** button (above the **YES** button) to search for an ear tag. Enter the last 3 or 4 digits of the ear tag and press **YES**.

If you have more than one matching number a list of matching numbers will appear. Move down the list using the arrow keys and when the number you want is highlighted press **YES**.

Then add avian number and press **YES** then bovine number and press **YES** 

After the first Avian number is entered a box will appear for you to enter the name of the group to which the animal belongs. To leave this blank just press **YES.** You can enter any name you wish for the group e.g."DRY COWS".

By default the animals will be put into group A and the name that you put in that box will appear in the Remarks column of the TB52A

## **Changing Groups**

When you get to the end of a group of animals and want to change to a new group press **SHIFT and F4** and you will be asked if you want to finish Group A and star Group B. Press **YES** and you will be prompted to enter the name of the new group.

## Warnings

If you choose an animals that has been tested within the last 60 days you will hear a waring sound. A window will appear telling you that the animal was tested recently. You will have to press 'C' to continue. If you have already injected the animal you can continue to enter the skin readings as usual. If you have not injected the animal then after pressing 'C' to continue you can press the Search button (Full Stop or on some machines the white button).

Similar warnings will occur for animals that are below 42 days old, were inconclusive reactors at the previous test or are due for a Tracing test.

You can create your own warnings by entering a message in the Clinical Remarks field. You can use the Right Arrow button to move across to this field or you can press the F1 button (next to Esc).

# **Recording Tuberculin Batch Numbers**

You can enter the Tuberculin batch numbers on the Herd Details Screen. Use the Arrow keys to move to the Tuberculin Fields and enter the numbers.

## To put new animals on; -

Whilst on screen which has ear tag numbers on press F2 this will take you to the bottom of the animal list Type in first part of ear tag

Press **YES** 

Type in second part of ear tag

Press **YES** 

Type in short version of breed

Press **YES** 

Type in sex

Press **YES** 

Type in age

Press **YES** 

Put in readings

If the breed, sex, age are all the same as the animal above you don't have to retype just press **YES** and the information will be repeated.

If you are not adding any more animals, on the last reading you put in do not press yes; press the **FULL STOP** button to search for your next animal. If you do press yes then it will take you to the next blank ear tag. Arrow up to previous animal then start search for next ear tag.

If you start to enter an animal by mistake and want to stop do the following:

Press F3

You will see a message saying "Delete animal" Press **YES** 

If you don't have the full details of the animal because it have lost its tag then enter an identifier such as FB 293 so that you can sort it out later. Make FB the first part of the ear tag and 293 the second part because you have to put something in both parts to continue.

## Day 2 (Reading the test)

If screen was left on previous readings then press **ESC** back through the screens to where the list of herds are.

Press F4 arrow up one to END COMTAG

Press **YES** 

END COMTAG?

Press **YES** 

C> shown on screen Type in 2

Press **YES** 

List of herds now displayed

Arrow up/down to farm required

Press **YES** 

Chosen herd details displayed

Press **YES** 

List of ear tag and first days readings displayed

You are now ready to put in day two's readings

If you need to change the interpretation to Severe press **SHIFT and F1** and choose the required interpretation from the dropdown list. This can be done at any time during the test and you will be prompted to reinterpret previous results.

To enter the day 2 readings find the animal as you did on Day 1 and enter the readings. You can also enter 'c' or 'so' in the description field by pressing 'c' or 's'. If you do nothing it will default to 'c'. At the end of the test press **SHIFT and F2**Screen displays message 'fill in blanks' press **YES** 

## **Function Keys**

The function keys are shortcuts to particular jobs.

F1 Takes you to the clinical remarks field

F2 Takes you to the end of the list of

animals so that you can enter a new

animal

F3 Delete Animal

F4 Menu

If you hold down the Shift key and press the function key they have different functions

Shift + F1 Allows you to change the test interpretation (Day 2 only)

Shift + F2 Allows you to fill in any second day readings that you have missed (Day 2 only)

Shift + F3 No function at present

Shift + F4 Allows you to change groups

## **Menu Options**

When you are in the Animal Screen you get a menu if you press F4. Not all of these menu items are applicable in the UK. The following are:

### **Delete Animals!**

This option allows you to delete any animals that were not tested. If you select this option you will see the following message:

Delete ALL untested cattle?

If you press **Yes** you get the message:

Are you sure?

If you press **Yes** again all untested animals will be deleted.

## Report

This brings up a secondary menu of reports that you may find useful.

- a) Results: brings up a summary of the results of the animals you have tested so far
- b) Not in Group: shows a list of animals not included in any group
- c) Invalid Tags: Lists any tags that have failed the validation test
- d) Untested: TB Init Animals not tested on Day 1
- e) Untested: TB 72hr Animals not tested on Day 3
- f) Inconclusive (Std) Lists any animals that were inconclusive at Standard Interpretation
- g) Positive Reactors Lists all animals deemed to be reactors under the current machine setting
- h) Untested Blood: Lists all animals not blood tested
- i) Tested TB: Lists all animals tested for TB

- j) Tested Blood: Lists all animals blood tested
- k) Repeat Report: Repeats the last report you did.

## **Batch Report**

This option allows you to do the same series of reports for any individual batch. This can be useful to, for example, check that you have examined all animals in a particular group of animal on Day 3.

## **Totals**

This gives you a summary of the totals of animals tested.

#### **View Batches**

This provides a summary of the batches tested

#### Other

This allows you to enter a Reactor Tag for the currently selected animal.

## **Blood Sample Recording**

If you want to record blood sample details at the same time as a TB test you have to alter the test type before you start.

At the DOS prompt type "1" and YES to enter the Day 1 programme. On the **Herd List Screen** select the herd that you will be testing using the arrow keys and press YES to take you to the **Herd Details Screen** 

Press the Right Arrow key until the Test field is highlighted (Test: TB )

Press "0" and a menu will appear which allows you to do TB, Brucellosis or Both.

Arrow down to your selection and press **YES**.

Now continue on to the Test Screen by pressing **YES** again.

The handheld is programmed to prompt you for a blood tube for Females over 2 years old and Bulls. After you have entered the Bovine skin reading the BldBot field will be selected (i.e. become shaded).

For the first animal that you blood test you will have to enter the full Blood Tube Number e.g. AB123 0101 and press YES. The next time that an animal has to be blood tested pressing YES when the BldBot field becomes highlighted (shaded) will enter the next number i.e. AB123 0102. To accept this number simply press YES again. If you have broken a tube and wish to change the number you can use the "Clr" button (bottom right on the handheld) to take off the

last digit of the Blood Tube Number so that you can easily enter the correct number.

The blood tube number sequence will then continue from the new number.

If the BldBot field becomes highlighted for an animal which you are not going to blood test simply press the Del/No button and the Handheld will go back to FIND mode ready to find the next animal.

If the BldBot field does not become highlighted for an animal which you are blood testing i.e. it goes back into FIND mode after you have entered the Bovine Skin reading, press **Esc** to get out of FIND mode and arrow across to the BldBot field and proceed as before.

# **Downloading Test Data from the Handheld into TBMaster**

# **Preparation of Handheld**

After switching the machine on press "**ESC**" until you get to the Herd List Screen. It sometimes takes a while to move from the **Herd Details Screen** to the **Herd List Screen** so be patient!

Once at the Herd List Screen press the **F4** button (to the left of the on/off button). A list of options will appear. Choose Exit to DOS by using the up or down arrows or by pressing "E" and press "YES". You will be prompted with a small box on the screen saying "End Comtag". Press "YES" again.

This will get you to the DOS prompt which looks like this: C>

Press "H" and then press "YES" and the HCOM programme will start. This is the programme which allows the Handheld to communicate with your computer. You should now ensure that the handheld is connected to you computer using the cable provided.

## In TBMaster

On your computer open TBMaster and choose the Test that you want to download from the Handheld. Go to the TB52A screen and from the bottom line of buttons choose **Import** and from the list of options choose **Download from Handheld**.

Click on "**OK**" and you will see a series of messages as the file is downloaded after which the list of animals together with their skin readings will appear on the screen.

Click on the **Check Data** button (top right hand side below the **Day 1** and **Day 2** buttons) and when prompted click **Yes** 

At the top of the screen select the Interpretation that you require from the radio buttons labelled 'Standard', 'Severe(England/Scotland' or 'Severe(Wales)' and the click the 'Recalculate' button

TBMaster will now interpret the results and at the bottom of the screen you will see a count of the number of Reactors and Inconclusive Reactors.

Your TB52A will now be ready to print or to export to SAM.

On the Handheld press "**ESC**" and you will be taken back to the TAG prompt.

### **Preparation before the test**

Download from SAM and import into TBMaster.

#### On the Handset

Red Button on

If you are at the DOS prompt (screen either says C> or C\Tag>):

Press H followed by the **YES** button

If the handheld is in a test screen press **ESC** until you get to the list of herds the press

**F4** then Press E (or the Up Arrow) followed by **YES** 

**END COMTAG? - YES** 

H - YES

PLUG IN HANDSET

#### ON THE COMPUTER:

FILE EXPORT Handheld File

FILE NAME

Eg MIL1214 (name-date-month-year) OK

Receiving file on Handset

Reception complete

ESC - C\TAG

Detach handset

PRESS 1 - YES, Check on list of farmers

COMPUTER - CLOSE DOWN THE FINISHED TBMTOHRD BOX

**COMPUTER - PRINT WORKSHEET** 

Leave machine on C\TAG to do this press **F4** then E then **YES** 

**TURN OFF** 

#### WHEN VETS BRING BACK IN

**RED BUTTON** 

 $C\TAG - 2 - YES$ 

Select Farm – ARROW DOWN

**YES** till ear tag list appears

Press and hold Shift then F2 (there is a Shift key either side of the YES button)

Fill in blanks - YES

ARE YOU SURE? - YES

**ESC** 

Back to Farm info

**ESC - F4** 

E – END COMTAG – YES

C\TAG - H - YES

PLUG IN HANDSET

#### COMPUTER: -

Open the test you are looking for and go to the TB52A so that you can see the list of animals.

IMPORT at bottom

TYPE OF IMPORT – DOWN LOAD from HANDHELD – OK

ANIMALS DETAILS EXIST DELETE - YES

HANDSET CONNECTED - YES

TRANSMISSION COMPLETE

NUMBER OF ANIMALS – OK

Disconnect HANDSET leave machine showing C\TAG turn off

• If any problems transmitting check CPH, DATE, TEST REASON, TEST INTERPRETATION are the same on HANDSET as computer.

## COMPUTER:-CHECK DATA

## RECALCULATE

You may want to check that the Batch Numbers Officer Testing boxes are filled in on the TB52

**EXPORT - SAM EXPORT**